<span id="page-0-0"></span>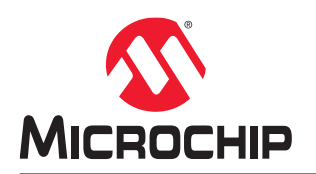

# **MPLAB Code Coverage User's Guide**

### **Notice to Customers**

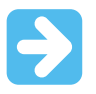

#### **Important:**

All documentation becomes dated and this manual is no exception. Microchip tools and documentation are constantly evolving to meet customer needs, so some actual dialogs and/or tool descriptions may differ from those in this document. Please refer to our website (www.microchip.com) to obtain the latest documentation available.

Documents are identified with a "DS" number. This number is located on the bottom of each page, in front of the page number. The numbering convention for the DS number is "DSXXXXXA," where "XXXXX" is the document number and "A" is the alphabetic revision level of the document.

For the most up-to-date information on development tools, see the MPLAB® IDE online help. Select the Help menu, and then Help Content to open a list of available online help files.

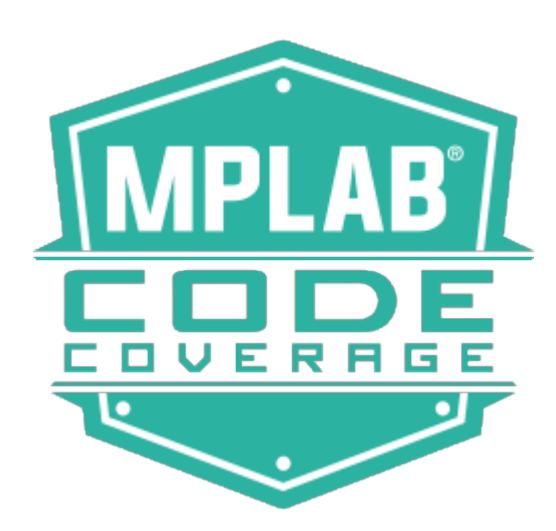

# **Table of Contents**

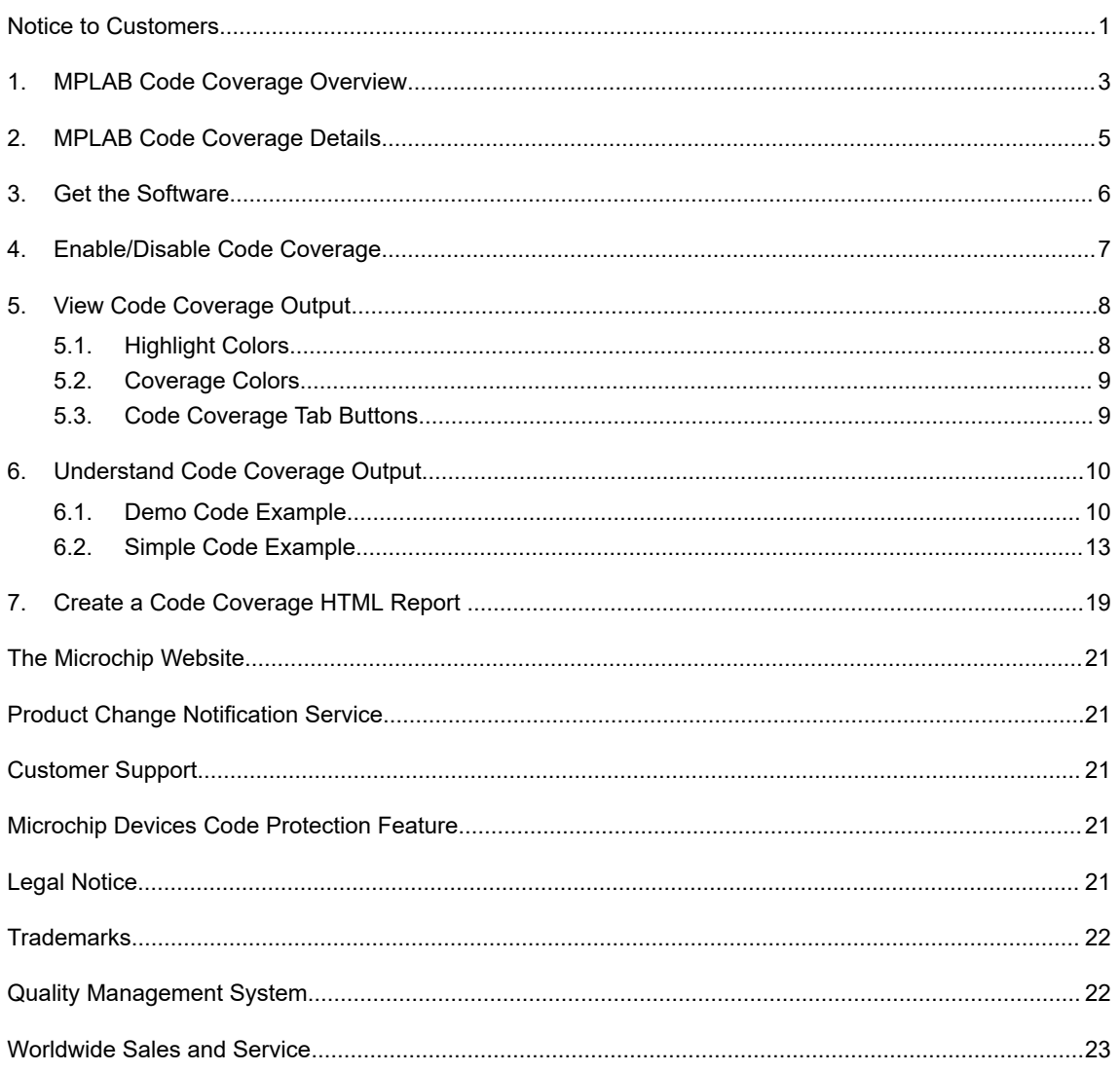

### <span id="page-2-0"></span>**1. MPLAB Code Coverage Overview**

The MPLAB<sup>®</sup> Code Coverage feature provides visibility as to what portions of your code are being executed. Run your test cases to completion for a visual display of coverage.

The MPLAB Code Coverage feature requires the following tools:

- An MPLAB XC C compiler, either Free or PRO, that supports code coverage output, starting with MPLAB XC8 v2.10, MPLAB XC16 v1.40, and MPLAB XC32 v2.30.
- The MPLAB Code Coverage (SW006026-COV) license that provides visibility as to what portions of your code are being executed.
- MPLAB X IDE v5.25 or later, which supports the display of code coverage data from an MPLAB XC C compiler with the MPLAB Code Coverage license.

**Note:**  This manual is written for MPLAB X IDE v5.30 or later.

**Note:**  Code coverage visibility is not available on the command line; you must use MPLAB X IDE.

Code coverage is displayed in the MPLAB X IDE as:

- Editor text highlighted by colors representing coverage: green = executed, yellow = partially executed, and red = not executed.
- Program memory highlighted by colors representing coverage.
- A Code Coverage tab with a report displaying color percentages of code covered. This information may be written to an HTML Report for later viewing.

#### **Figure 1-1. Code Coverage - Editor Window and Code Coverage Tab**

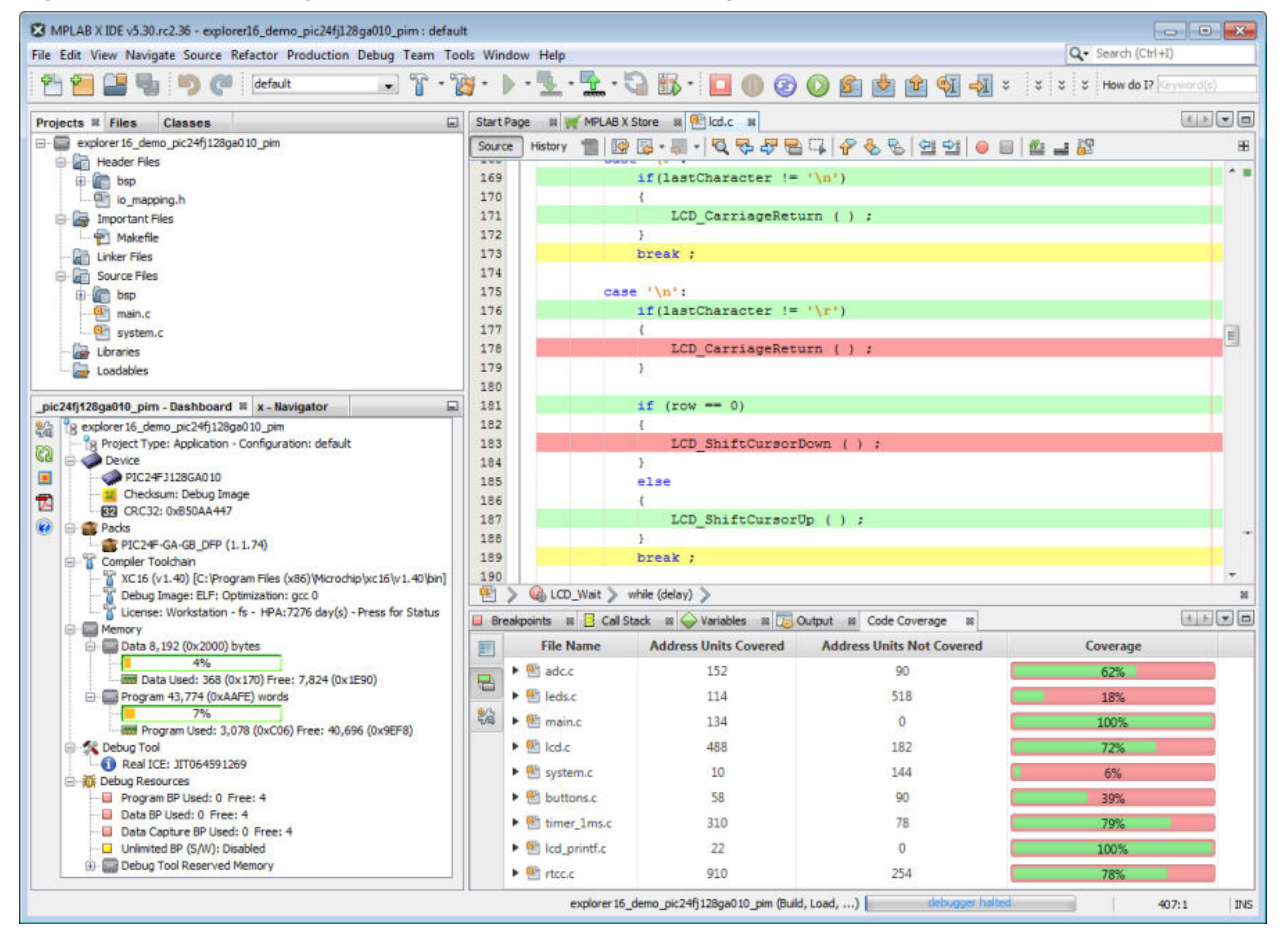

| tack                    |                       |                           |               | Variables & E Output & Code Coverage | 88 Program Memory<br>88 | $\Box$ |
|-------------------------|-----------------------|---------------------------|---------------|--------------------------------------|-------------------------|--------|
| 坠                       |                       | Line Address Opcode Label |               |                                      | DisAssy                 |        |
| $\overline{\mathbf{Q}}$ |                       | 2,900 016A6               | 320006        |                                      | BRA Z, .L63, .L71       | ┻      |
|                         |                       | 2,901 016A8               | 500FE5        |                                      | SUB WO, #0x5, [W15]     |        |
| ÷                       |                       | 2,902 016AA               | 3A0008        |                                      | BRA NZ, .L66, .L72      | 테      |
| 퀚                       |                       | 2,903 016AC               | A8A869        |                                      | BSET 0x869, #5          |        |
| ⊕                       |                       | 2,904 016AE               | A9A32C        |                                      | BCLR AD1PCFG, #5        |        |
|                         | 2,905 016B0           |                           | B3C010        |                                      | MOV.B #0x1, W0          |        |
|                         | 2,906 016B2           |                           | 370006        |                                      | BRA .L65, .L73          |        |
|                         |                       | 2,907 016B4               | A8E869        |                                      | BSET 0x869, #7          |        |
|                         |                       | 2,908 016B6               | A9832C        |                                      | BCLR AD1PCFG, #4        |        |
|                         | 2,909 016B8           |                           | <b>B3C010</b> |                                      | $MOV.B$ $#0x1$ , $W0$   |        |
|                         |                       | 2,910 016BA               | 370002        |                                      | BRA .L65, .L73          |        |
|                         |                       | 2,911 016BC               | A8C869        |                                      | BSET 0x869, #6          |        |
|                         |                       | 2,912 016BE               | EB4000        |                                      | CLR.B WO                |        |
|                         | Memory Program Memory |                           | ÷.            | Format Code                          |                         |        |

**Figure 1-2. Figure 2. Code Coverage - Program Memory Window**

## <span id="page-4-0"></span>**2. MPLAB Code Coverage Details**

Use the MPLAB Code Coverage license with MPLAB XC C compiler and MPLAB X IDE versions that support code coverage to view code coverage output.

MPLAB Code Coverage works with anything built from C source code.

MPLAB Code Coverage is supported on any debug tool supported by MPLAB X IDE.

#### **Compiler Operation**

Code coverage is supported by MPLAB XC C compiler instrumentation. The compiler adds a minimal amount of code in program memory to update flags in RAM to indicate coverage.

#### **MPLAB X IDE Operation**

The IDE will display highlighted covered code and percentages of covered code for project files. You may select which files to include for coverage by setting up file properties. See [6.2.3 Code Coverage by Project File.](#page-14-0)

A report of the coverage may be generated also. See [7. Create a Code Coverage HTML Report](#page-18-0) .

## <span id="page-5-0"></span>**3. Get the Software**

To use code coverage, you will need to acquire the following tools.

#### **MPLAB X IDE**

MPLAB X IDE support for viewing code coverage output began with version v5.25, with additional features added in v5.30.

The IDE may be downloaded for free at <https://www.microchip.com/mplab/mplab-x-ide>.

#### **MPLAB XC C Compilers**

The MPLAB Code Coverage license may be used with MPLAB XC C compilers (Free and PRO) that support code coverage, beginning with the following versions:

- MPLAB XC8 v2.10
- MPLAB XC16 v1.40
- MPLAB XC32 v2.30

MPLAB XC C compilers may be downloaded at<https://www.microchip.com/mplab/compilers>.

#### **MPLAB Code Coverage License**

An MPLAB Code Coverage (SW006026-COV) license may be purchased and activated like other compiler licenses. For more information, see "*Installing and Licensing MPLAB® XC C Compilers*" (DS50002059) for details.

See also [http://www.microchip.com/mplab/codecoverage.](http://www.microchip.com/mplab/codecoverage)

This license is for one (1) computer/workstation only (not Networks). However, it will work for all MPLAB XC C compilers on that computer. This license may be used with Free and PRO compilers.

## <span id="page-6-0"></span>**4. Enable/Disable Code Coverage**

By default, MPLAB Code Coverage is disabled. To enable code coverage, complete the following steps:

- 1. Right click on the name of your project in the Projects window and select "Properties."
- 2. Under "Categories," find the project compiler, i.e., XC*nn*, where *nn* is either 8, 16 or 32.
- 3. Click on the "Code Coverage" under the compiler (see figure).
- 4. Select "Code Coverage Instrumentation." Selections differ for each MPLAB XC compiler. See the table below.

**Table 4-1. Enable Code Coverage Options by Compiler**

| <b>IMPLAB XC C</b><br><b>Compiler</b> | <b>Enable Options</b> | <b>Description</b>                                                                                                |  |  |  |  |
|---------------------------------------|-----------------------|----------------------------------------------------------------------------------------------------|--|--|--|--|
| XC <sub>8</sub>                       | <b>Disable</b>        | Disable code coverage.                                                                                            |  |  |  |  |
|                                       | Fnable                | Enable code coverage.                                                                                             |  |  |  |  |
| <b>XC16</b>                           | Disable               | Disable code coverage.                                                                                            |  |  |  |  |
|                                       | Enable Near memory    | Use Near RAM space for code coverage instrumentation<br>(recommended). If there is a link error, then select Far. |  |  |  |  |
|                                       | Enable Far memory     | Use Far RAM space for code coverage instrumentation.                                                              |  |  |  |  |
| XC <sub>32</sub>                      | <b>Disable</b>        | Disable code coverage.                                                                                            |  |  |  |  |
|                                       | Enable                | Enable code coverage.                                                                                             |  |  |  |  |

#### **Figure 4-1. Code Coverage Options - MPLAB XC16 Example**

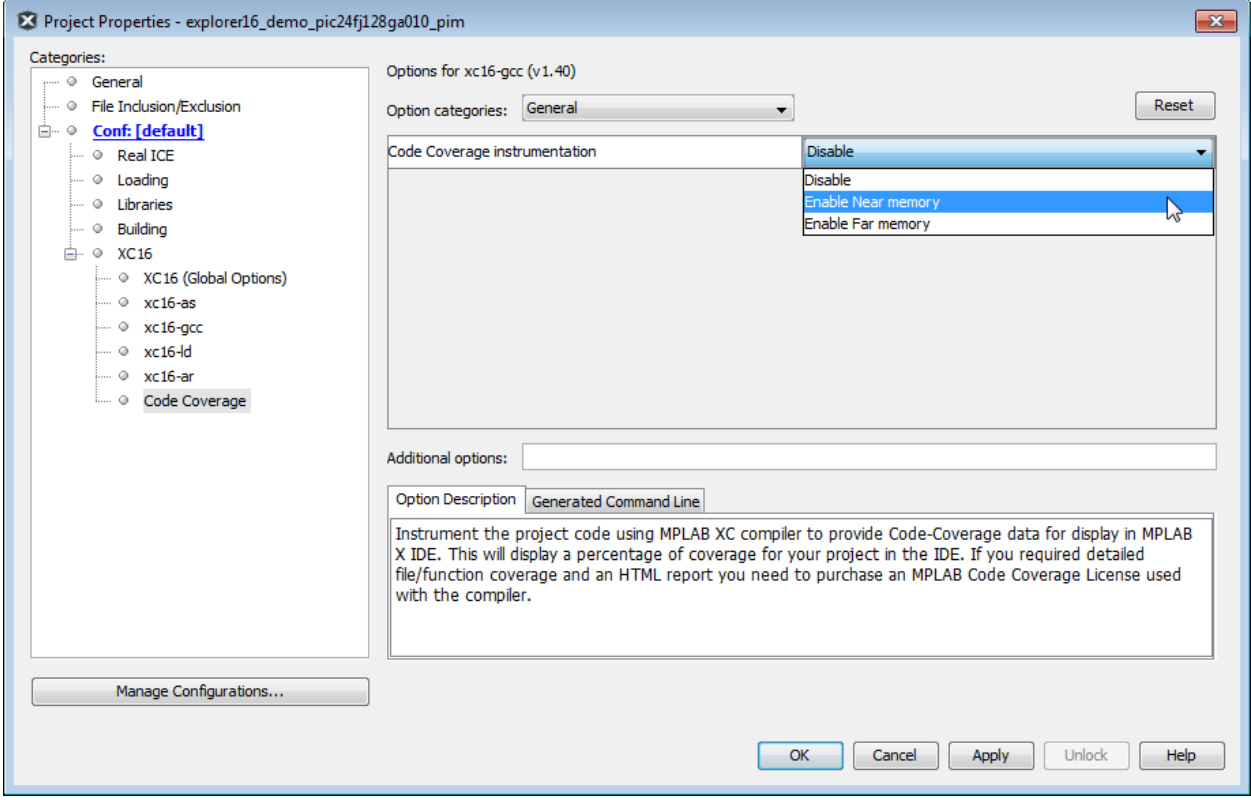

## <span id="page-7-0"></span>**5. View Code Coverage Output**

After you have enabled code coverage, as described in [4. Enable/Disable Code Coverage](#page-6-0), debug your code and execute all test cases to completion. Then halt execution automatically or manually and step as needed till all code execution is complete.

To view code coverage:

- Right click on project name and select "Show Code Coverage Summary" or select *Window>Debugging>Code Coverage*.
- To see highlight in Editor window you may need to click in it. Covered code will be highlighted in the window.
- To see highlight in Program (or Execution) Memory window, open it under *Windows>Target Memory Views*. Covered instructions will be highlighted in the window.
- A summary report will be shown in the Code Coverage tab.

**Figure 5-1. Code Coverage in MPLAB X IDE**

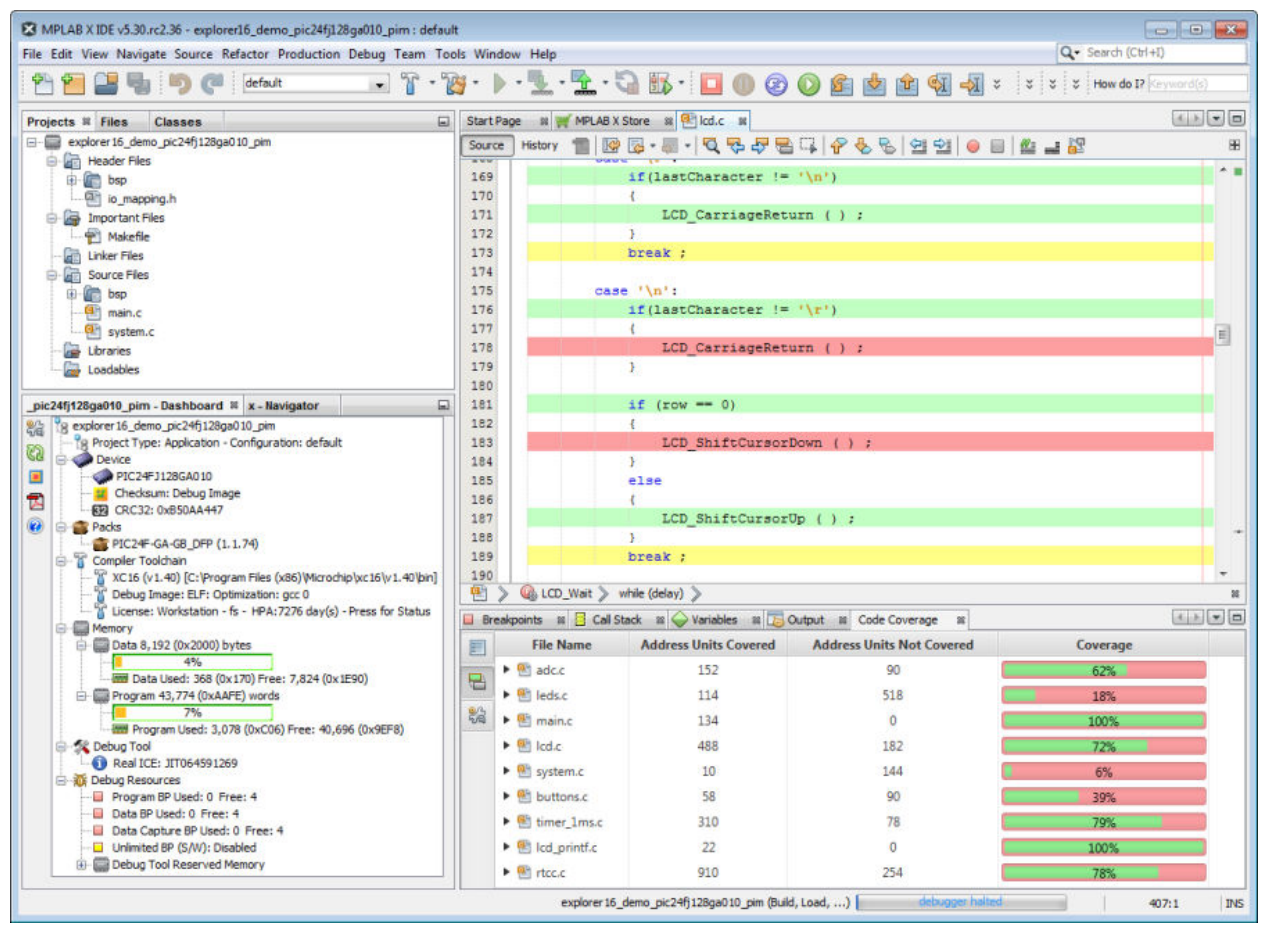

### **5.1 Highlight Colors**

The meaning of highlight colors in the Editor window and Program or Execution Memory window are described in the table below.

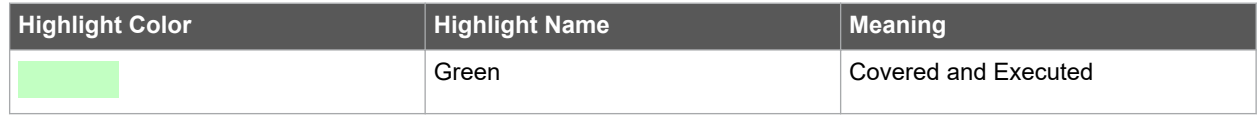

<span id="page-8-0"></span>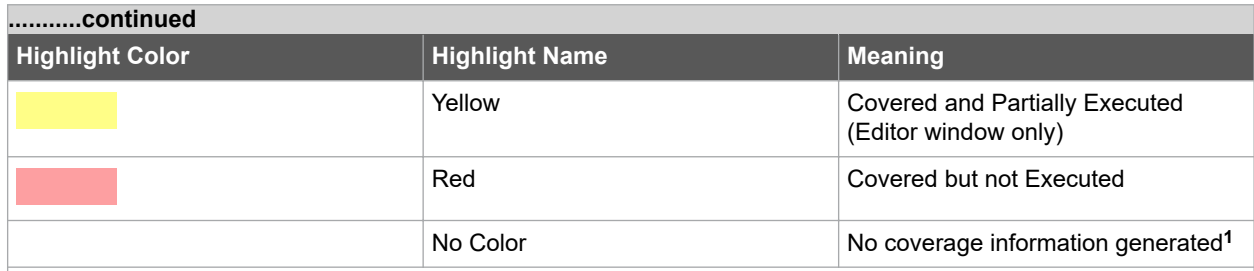

**Note 1**: Reasons why no coverage information would be generated include:

• Some C constructions may not generate code for a C source line

• Optimizations may cause code not to be generated for a C source line

There may be other circumstances that C source lines do not produce executable code. See the examples in 6. [Understand Code Coverage Output](#page-9-0).

### **5.2 Coverage Colors**

On the Code Coverage tab, the colors on the bar chart under "Coverage" have the following meanings:

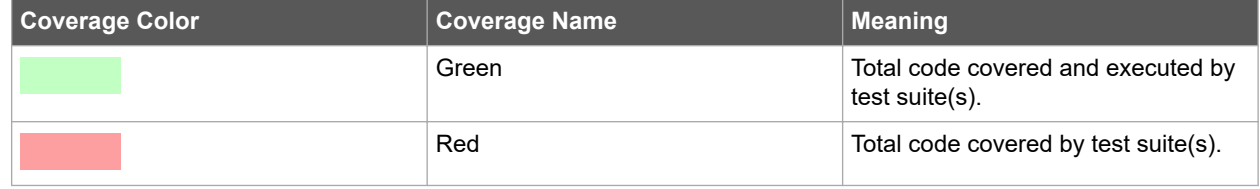

For more on this tab, see [6.1.2 Code Coverage Window](#page-11-0).

### **5.3 Code Coverage Tab Buttons**

Click on buttons in the gutter of this tab for the following functions.

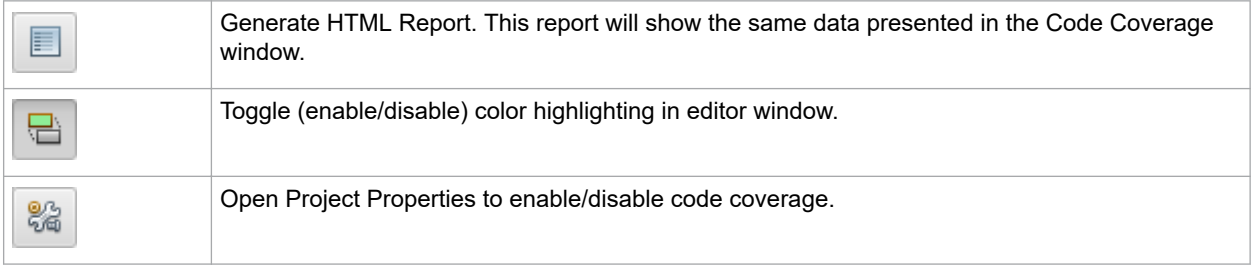

## <span id="page-9-0"></span>**6. Understand Code Coverage Output**

The following sections detail what the different IDE displays are showing you about code coverage.

### **6.1 Demo Code Example**

**Figure 6-1. Editor Window - Demo Code Example**

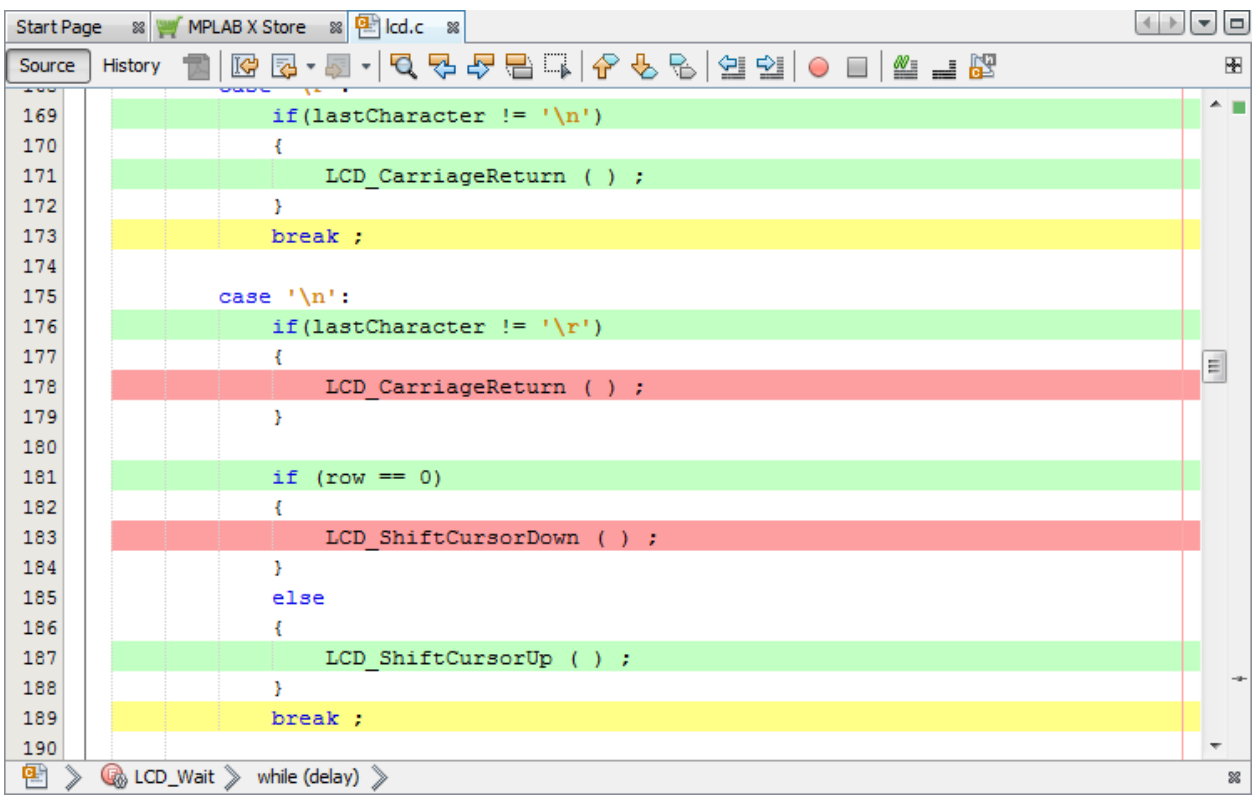

The Explorer 16/32 Board Demo Code for a PIC24FJ128GA010 PIM was used and comes from:

<https://www.microchip.com/DM240001-2>

#### **6.1.1 Demo Code and Coverage Colors**

For the case '\n' statement shown:

- Both  $if$  statement conditions are executed and so shown as green (covered and executed).
- Both if statements have evaluated as false and so the following functions are shown as red (covered but not executed).
- The  $else$  of the second  $if$  statement applies and so the following function is executed and shown as green.
- The break of the case statement is shown as yellow or partially covered (covered but partially executed) which seems unexpected as both if statements have executed. To understand what is going on with partial coverage it is useful to view the Program Memory window.

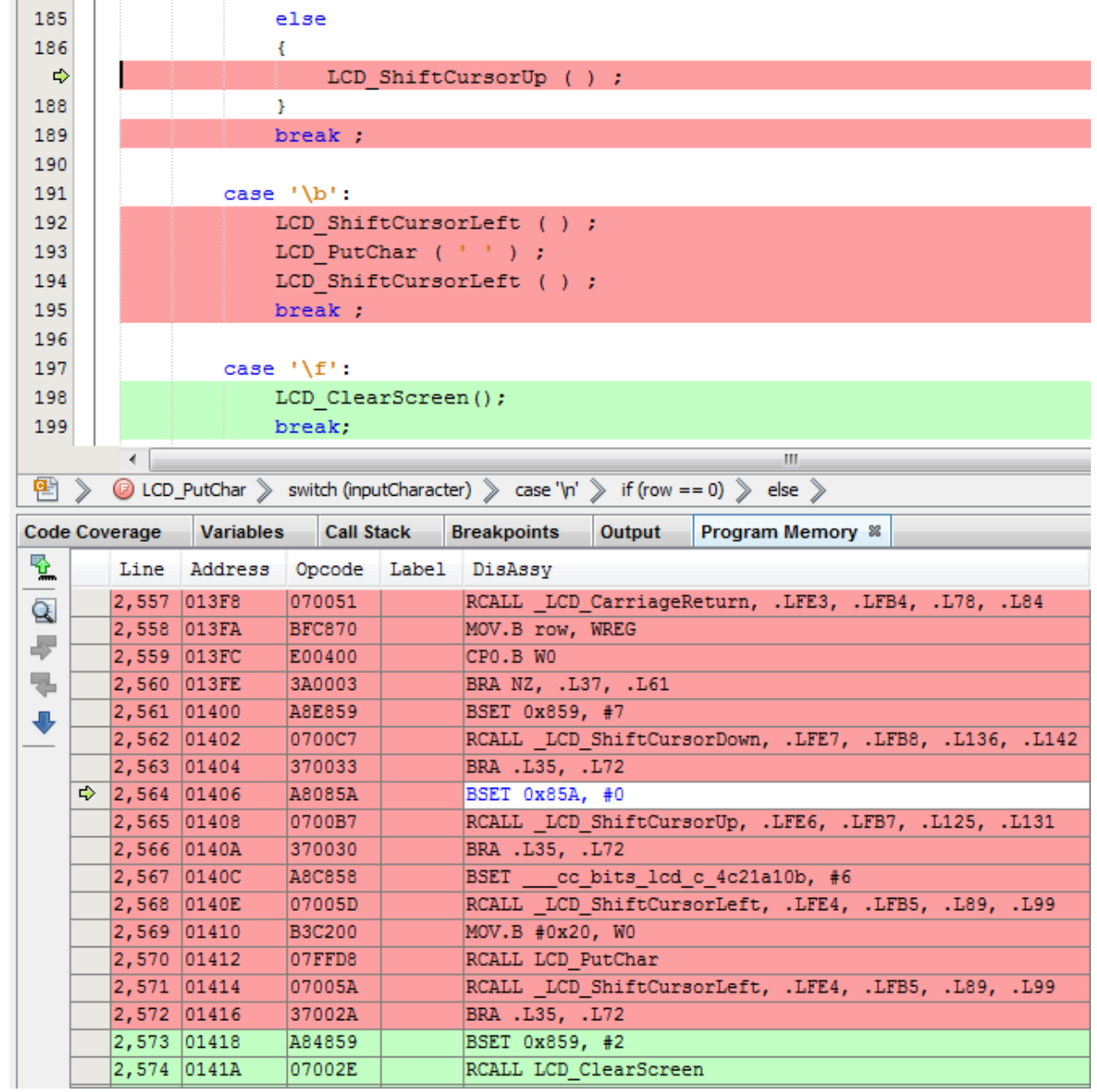

**Figure 6-2. Program Memory - Demo Code Example**

To see the view, shown in the image above:

- Halt program execution.
- Open the Program Memory window: *Window>Target Memory Views>Program Memory*.
- Place a breakpoint at the second if statement of  $case \text{ }\text{'}n'.$
- Debug until the program pauses at the breakpoint.
- Step Into once.

In the Program Memory window, you can see the instructions for the  $else$  else clause and break statement. The compiler has combined the jump back from the function call and the jump out of the case loop into one jump, which associates the break statement with the loop. Therefore it appears yellow since the if statement condition for true was never executed.

<span id="page-11-0"></span>As you can see, viewing Program Memory can help you understanding why a line is partially covered (yellow). In general partially-covered lines can be minimized by writing tests to remove red lines (covered by not executed). Then the remaining yellow lines can be examined in assembly in the Program Memory window.

#### **6.1.2 Code Coverage Window**

To open the Code Coverage window, select *Windows>Debugging>Code Coverage*. This window shows you how successful your test code was at covering your application code.

When program execution is halted, the current coverage percentages for each file in the application will be shown. Click on the arrow to see a breakdown of coverage for functions in the file.

Coverage is expressed in Address Units, where an Address Unit represent the atomic unit of memory addressable by the execution portion of the project device architecture.

The Coverage percentage (in green) represents  $x/(x+y)$ , where  $x =$  address units covered and  $y =$  address units not covered.

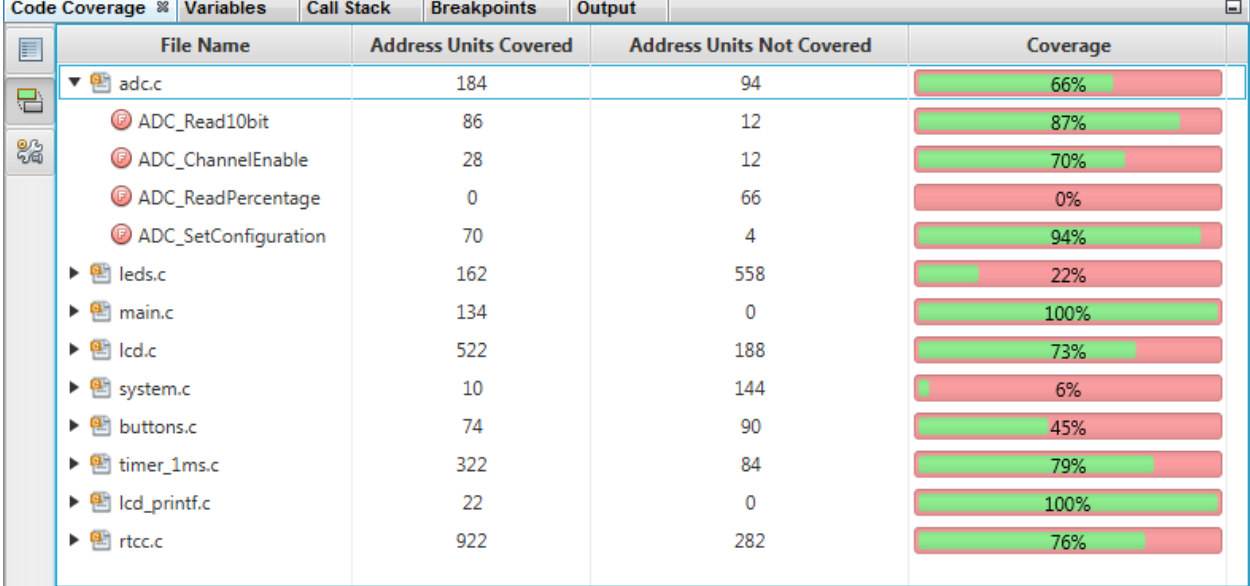

#### **Figure 6-3. Code Coverage Window**

### <span id="page-12-0"></span>**6.2 Simple Code Example**

**Figure 6-4. Editor Window - Simple Code Example**

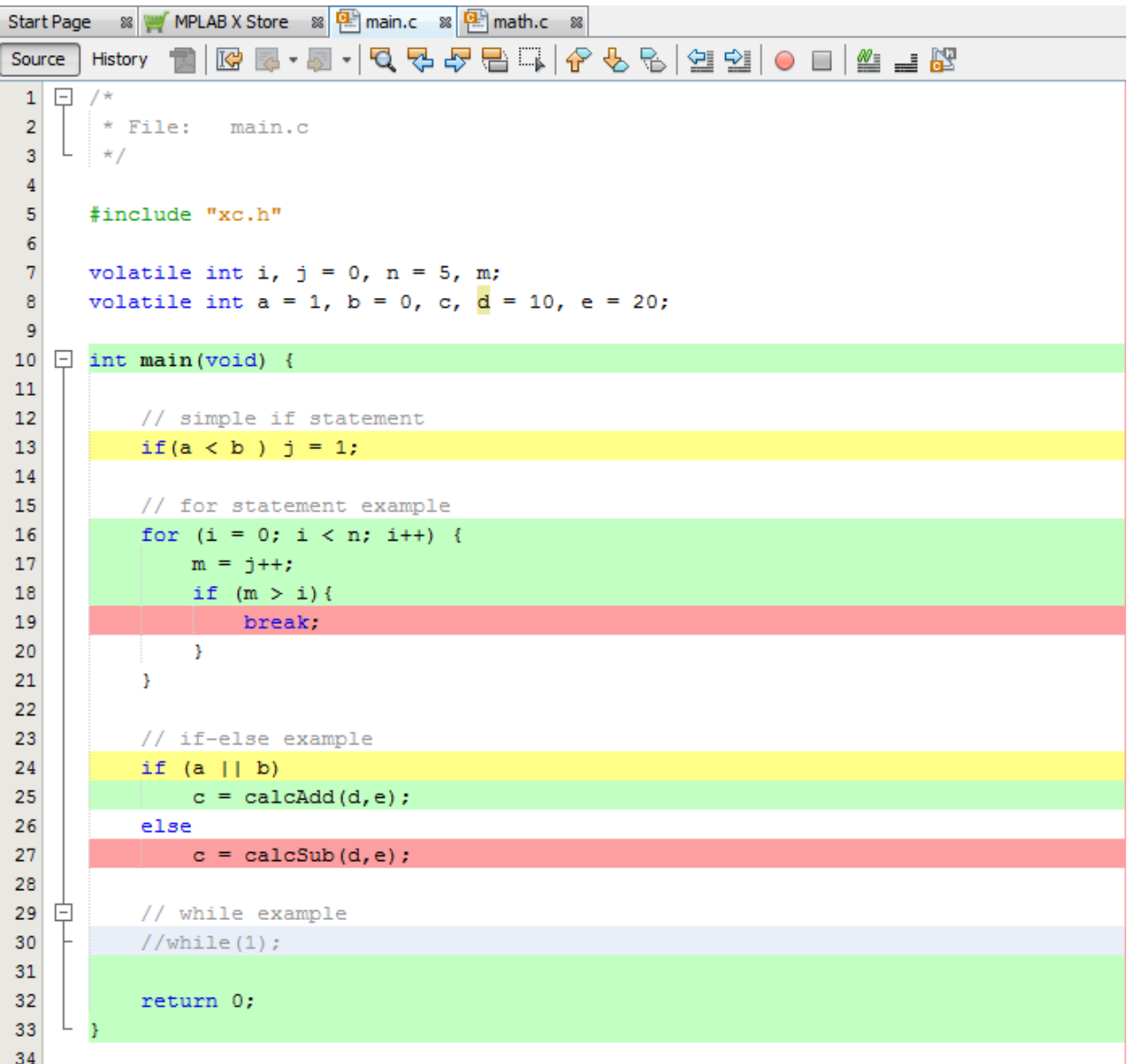

Simple C code constructs are used to demonstrate code coverage.

#### **6.2.1 Simple Code and Coverage Colors**

#### **No Color - No Coverage Data**

Several C constructs do not generate executable code, so have no highlight. Examples shown above include:

- Preprocessor declarations #include statements
- Variable declarations and initializations
- Comments or commented out code

#### **Green - Covered and Executed**

Full coverage for a line occurs when the code on that line is executed completely.

The main () function executes and returns completely, so the beginning, return and ending lines show full coverage.

The lines of the  $for$  loop are all executed to completion except for the  $break$  statement, because the  $if$  condition is never met. In loops and conditional statements, there are one or more conditions or branches which must all be tested for full coverage.

Functions that are called and complete on a line, such as  $\text{calc} \cdot \text{add}($ ), are fully covered.

#### **Yellow - Partial Coverage**

When code on a line is covered but only partially executed, this is considered partial coverage.

For the simple if statement, the evaluation of  $a < b$  is executed but the assignment  $j=1$  is not. Therefore the line is partially covered. If the statements were on different lines, you will see:

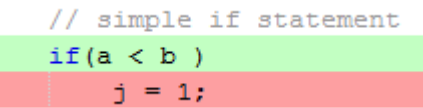

The if-else statement uses binary logic to determine the branch condition. Because of the variable values chosen, the statement in only partially covered because when a has a nonzero value, b will not be evaluated.

#### **Red - Covered but not Executed**

As discussed above, in loops and conditional statements there are one or more conditions or branches which must all be tested for full coverage.

The  $if$  statement in the  $for$  loop is never true, so the following  $break$  statement is not executed.

The condition of the if-else statement is evaluated so the else branch is never selected and the following line with calcSub() is not executed.

#### **6.2.2 Limitations of Coverage in the Editor**

The Editor window displays lines of C code. C is a high-level language where one line of C code can represent one or more device instructions, depending on the device. Therefore, looking at the actual device instructions in the Program (or Execution Memory) window may be necessary to determine the reason(s) for the coverage shown.

An example is the  $\text{while}(1)$  loop commented out in the code. If it is uncommented and the program is run again and then paused, the following text may display in the Output window:

No source code lines were found at current PC 0x330. Open program memory view to see instruction code disassembly.

To open the Program Memory (8- or 16-bit devices) window, select *Windows>Target Memory Views>Program Memory*. To open the Execution Memory (32-bit devices) window, select *Windows>Target Memory Views>Execution Memory*.

| 29                      |                                           | // while example |                              |                   |             |             |                  |        |                                     |  |  |  |
|-------------------------|-------------------------------------------|------------------|------------------------------|-------------------|-------------|-------------|------------------|--------|-------------------------------------|--|--|--|
| 30 <sub>1</sub>         |                                           | while(1);        |                              |                   |             |             |                  |        |                                     |  |  |  |
| 31                      |                                           |                  |                              |                   |             |             |                  |        |                                     |  |  |  |
| 32 <sub>2</sub>         |                                           | return 0;        |                              |                   |             |             |                  |        |                                     |  |  |  |
| 33                      |                                           |                  |                              |                   |             |             |                  |        |                                     |  |  |  |
| 34                      |                                           |                  |                              |                   |             |             |                  |        |                                     |  |  |  |
| 霍                       | $\searrow$ $\circledcirc$ main $\searrow$ |                  |                              |                   |             |             |                  |        |                                     |  |  |  |
|                         |                                           |                  |                              |                   |             |             |                  |        |                                     |  |  |  |
|                         | Code Coverage                             |                  | <b>Variables</b>             | <b>Call Stack</b> |             | Breakpoints |                  | Output | Program Memory &                    |  |  |  |
| $\overline{\mathbf{Q}}$ |                                           | Line             | Address Opcode Label DisAssy |                   |             |             |                  |        |                                     |  |  |  |
|                         |                                           | 400              | 10031E                       | 070009            |             |             | RCALL calcAdd    |        |                                     |  |  |  |
| 亭                       |                                           | 401              | 100320 -                     | 884040            |             |             | MOV WO, c        |        |                                     |  |  |  |
| 퀚                       |                                           | 402              | 00322 .<br>370005            |                   |             |             | BRA . L9, . L26  |        |                                     |  |  |  |
| J,                      |                                           | 403              | 00324                        | A8A814            |             |             |                  |        | BSET cc bits main c 4d7c040b, #5    |  |  |  |
|                         |                                           | 404              | 00326                        | 804081            |             |             | MOV 0x810, W1    |        |                                     |  |  |  |
|                         |                                           | 405              | 00328                        | 804070            |             |             | MOV 0x80E, WO    |        |                                     |  |  |  |
|                         |                                           | 406              | 0032A                        | 07000B            |             |             | RCALL calcSub    |        |                                     |  |  |  |
|                         |                                           | 407              | 0032C                        | 884040            |             |             | MOV WO, c        |        |                                     |  |  |  |
|                         |                                           | 408              | 0032E                        | A8E814            |             |             |                  |        | BSET __ cc_bits_main_c_4d7c040b, #7 |  |  |  |
|                         | $\Rightarrow$                             | 409              | 00330                        | 37FFFE            |             |             | BRA . L9, . L26  |        |                                     |  |  |  |
|                         |                                           | 410              | 00332                        | FA0004            |             |             | calcAdd LNK #0x4 |        |                                     |  |  |  |
|                         |                                           | 411              | 00334                        | A80818            |             |             |                  |        | BSET cc_bits_math_c_4dae163e, #0    |  |  |  |
|                         |                                           | 412              | 00336                        | <b>780F00</b>     |             |             | MOV WO, [W14]    |        |                                     |  |  |  |
|                         |                                           | 413              | 00338                        | 980711            |             |             | MOV W1, [W14+2]  |        |                                     |  |  |  |
|                         |                                           |                  |                              |                   |             |             |                  |        |                                     |  |  |  |
|                         |                                           |                  | Memory Program Memory        | ÷                 | Format Code |             |                  | ▼      |                                     |  |  |  |
|                         |                                           |                  |                              |                   |             |             |                  |        |                                     |  |  |  |

<span id="page-14-0"></span>**Figure 6-5. Program Memory - Simple Code Example**

At address  $0x330$  is a branch instruction; therefore the compiler has generated this representation of while(1). This will not be seen as source code and so the Output text is generated.

### **6.2.3 Code Coverage by Project File**

For the Simple Code Example, the Code Coverage window percentages are not difficult to see given the coverage in the Editor window. For more complex applications (such as the Demo Code), the breakdown of coverage by file and function provides useful information for improving tests and coverage.

| Code Coverage & |                  | <b>Variables</b> | <b>Call Stack</b>            |  | Output<br><b>Breakpoints</b> |                                  | <b>Program Memory</b> |      | ⊟        |  |  |
|-----------------|------------------|------------------|------------------------------|--|------------------------------|----------------------------------|-----------------------|------|----------|--|--|
| E               | <b>File Name</b> |                  | <b>Address Units Covered</b> |  |                              | <b>Address Units Not Covered</b> |                       |      | Coverage |  |  |
| 号               |                  |                  | 16                           |  | 16                           |                                  |                       | 50%  |          |  |  |
|                 | C calcAdd        |                  | 16                           |  |                              |                                  |                       | 100% |          |  |  |
| 器               | C calcSub        |                  |                              |  |                              | 16                               |                       |      | 0%       |  |  |
|                 | main.c<br>y en   |                  | 72                           |  | 14                           |                                  |                       | 83%  |          |  |  |
|                 | <b>O</b> main    |                  | 72                           |  |                              | 14                               |                       |      | 83%      |  |  |

**Figure 6-6. Code Coverage Window - Simple Code Example**

To provide targeted code coverage for specific file(s) in the project, you can change the file build properties.

1. Right click on a project file and select "Properties" from the drop-down menu. The "File Properties" dialog will open.

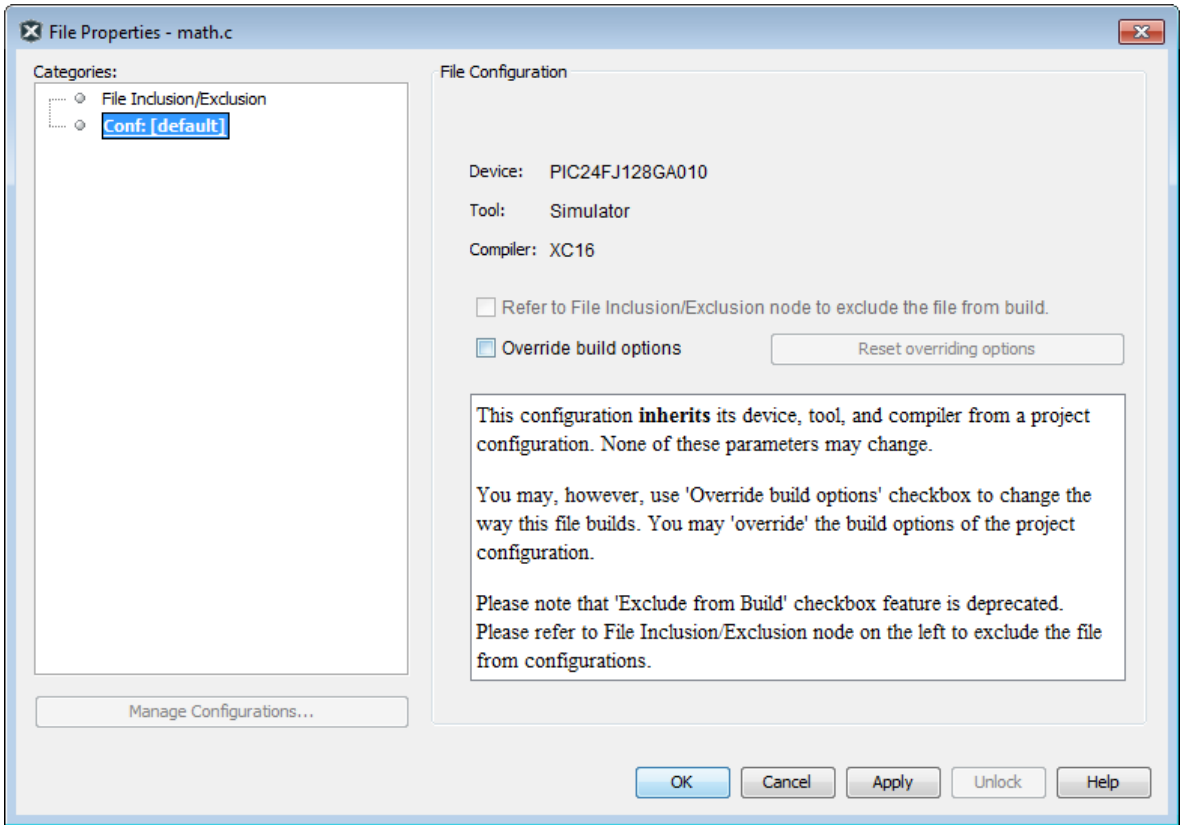

2. In this dialog, check "Override build options." Now other build option selections will appear. Click on "Code Coverage."

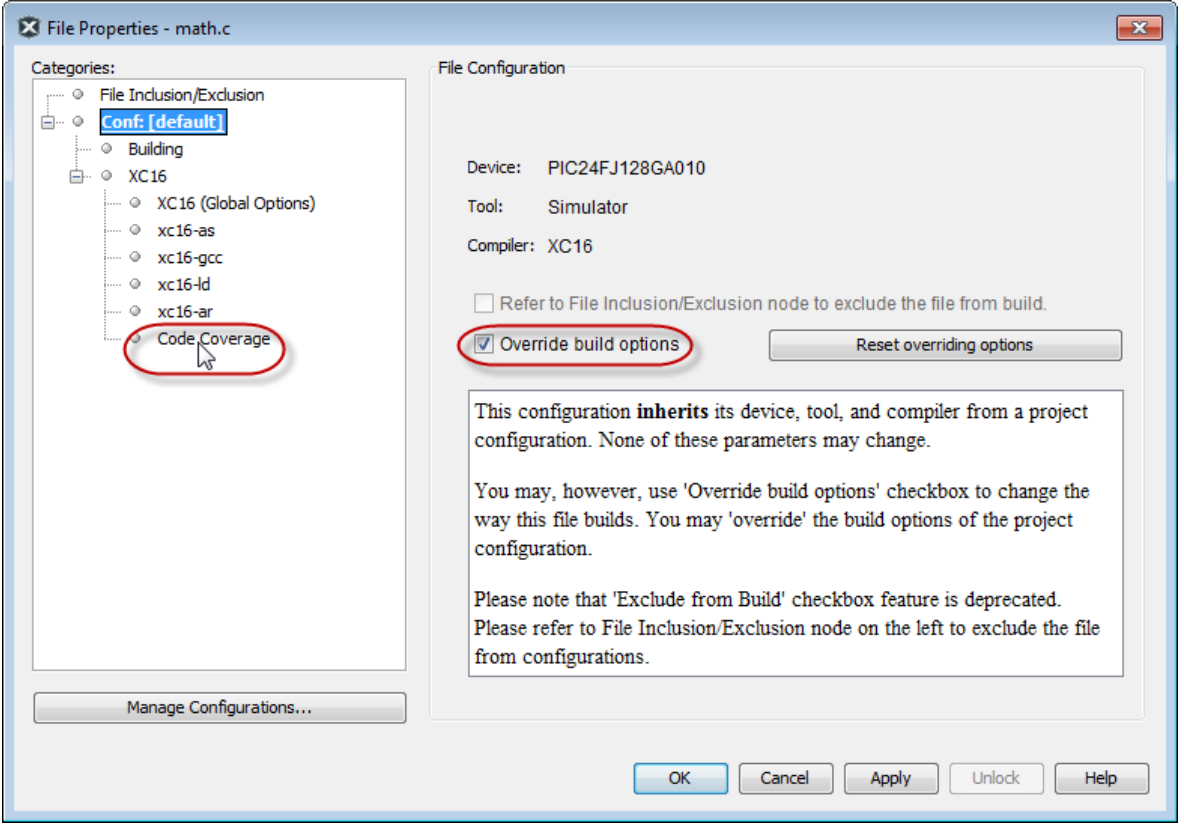

3. Change the "Code Coverage instrumentation" option to "Disable" and then click **OK**.

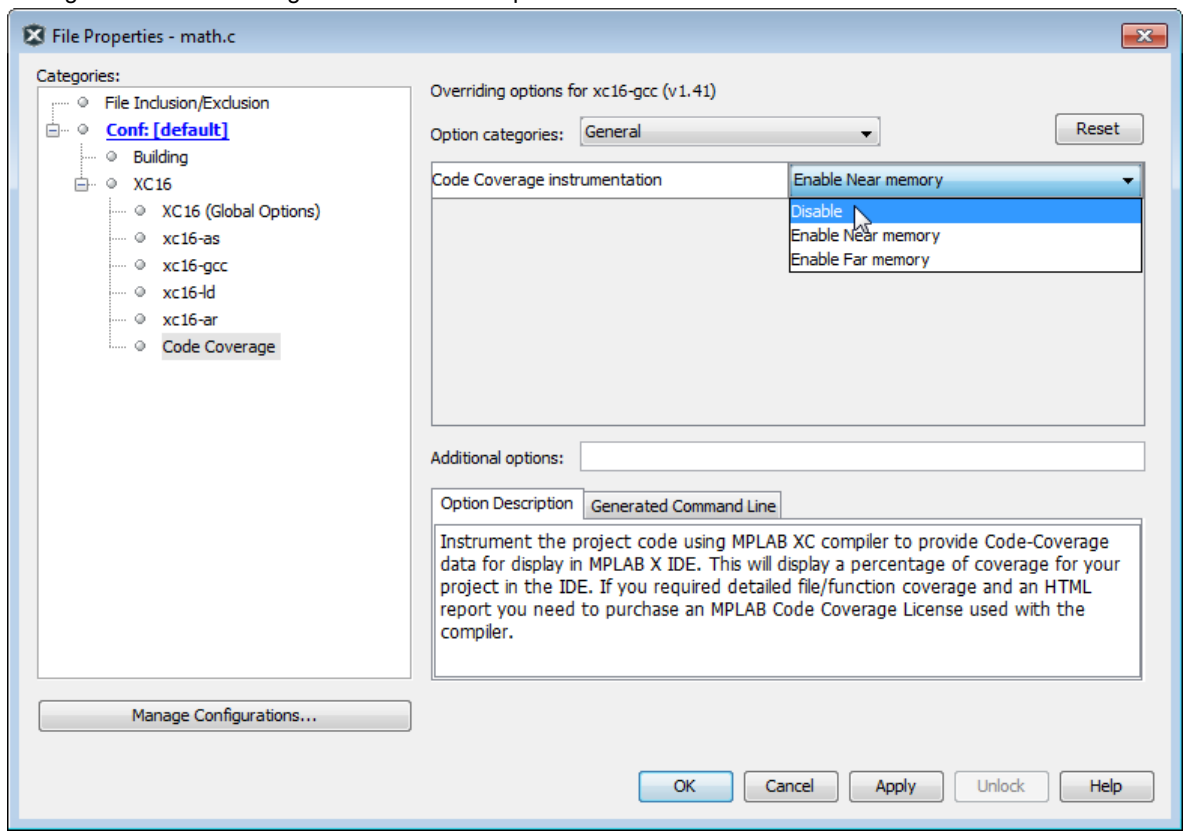

4. The file will now show in the project as bolded. Run and halt the project and examine the Code Coverage window. The file will no longer be listed here. Open the file in the Editor is see that no code coverage highlighting is available.

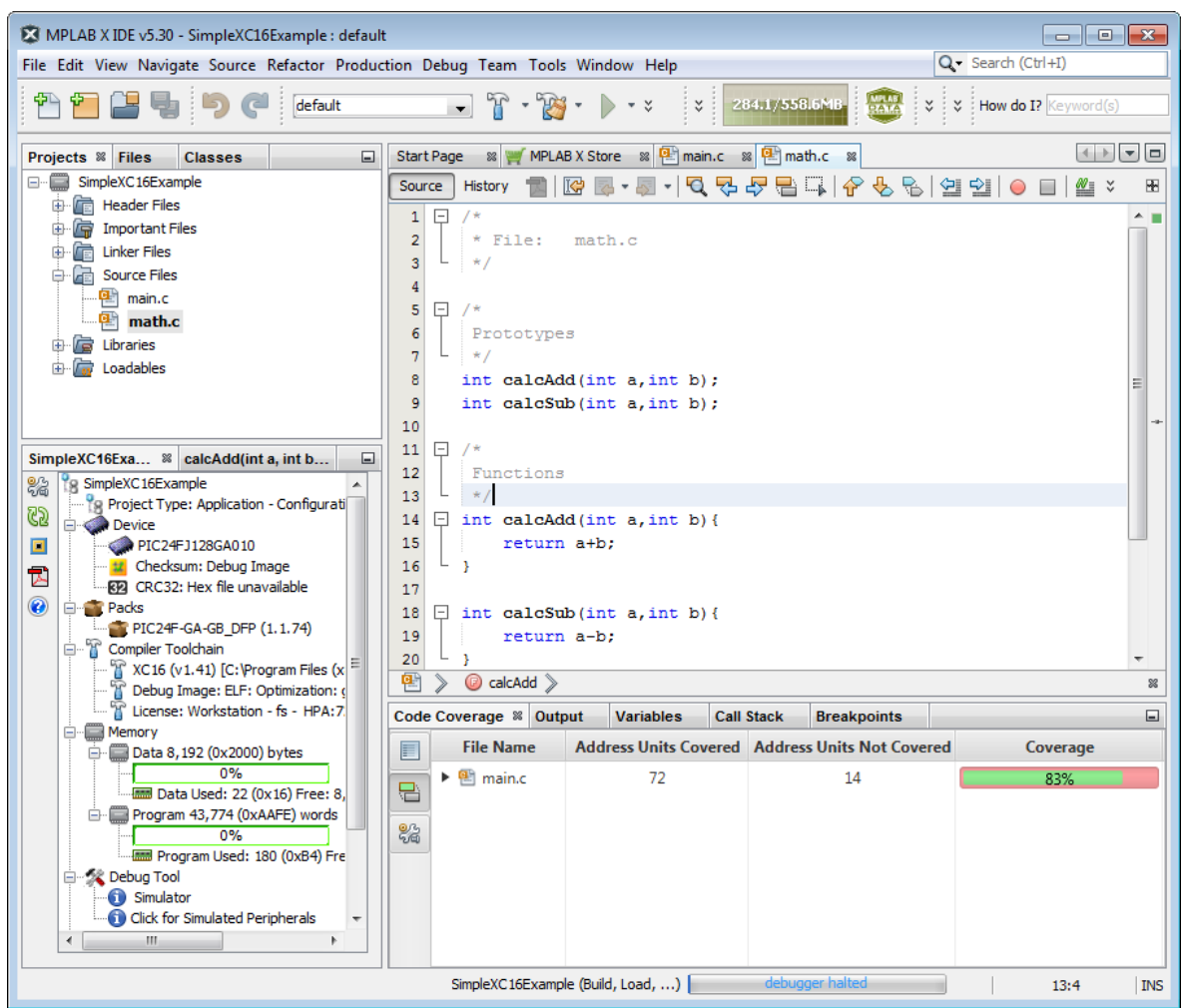

## <span id="page-18-0"></span>**7. Create a Code Coverage HTML Report**

Code coverage information may be saved into a file by clicking on the **Generate HTML Report** button on the **Code Coverage** tab.

For information on the meaning of Coverage colors, see section [5.1 Highlight Colors.](#page-7-0)

**Figure 7-1. Source Files List and Coverage**

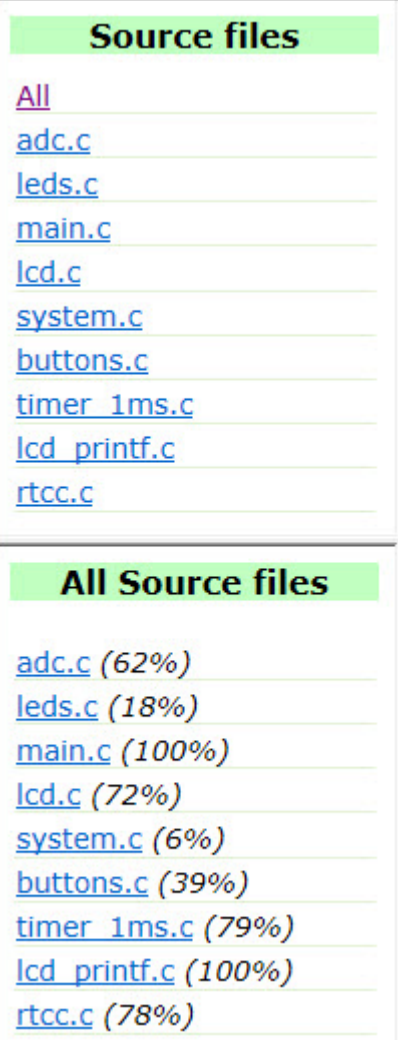

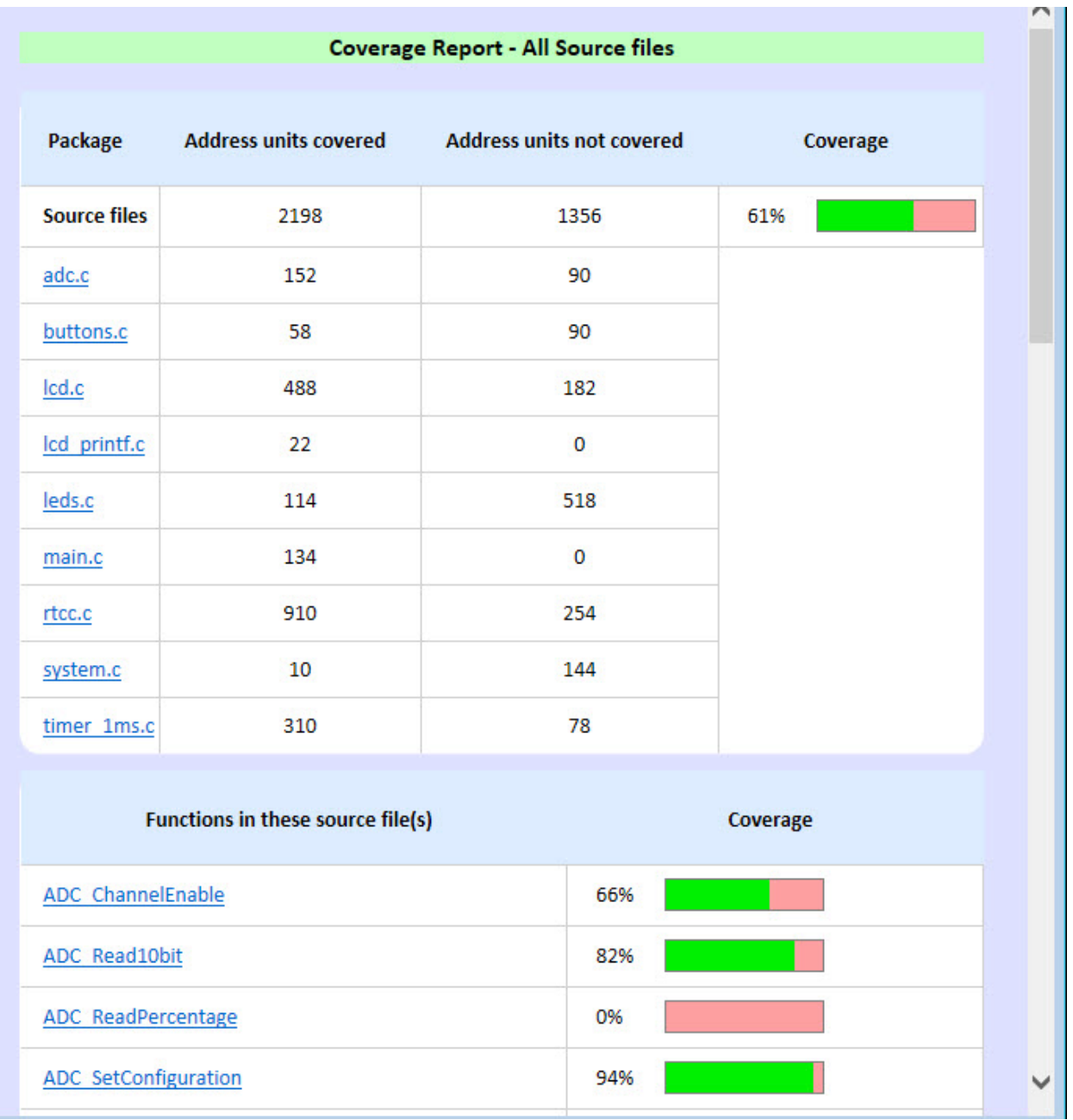

### **Figure 7-2. Source Files List and Coverage Details**

## <span id="page-20-0"></span>**The Microchip Website**

Microchip provides online support via our website at<http://www.microchip.com/>. This website is used to make files and information easily available to customers. Some of the content available includes:

- **Product Support** Data sheets and errata, application notes and sample programs, design resources, user's guides and hardware support documents, latest software releases and archived software
- **General Technical Support** Frequently Asked Questions (FAQs), technical support requests, online discussion groups, Microchip design partner program member listing
- **Business of Microchip** Product selector and ordering guides, latest Microchip press releases, listing of seminars and events, listings of Microchip sales offices, distributors and factory representatives

# **Product Change Notification Service**

Microchip's product change notification service helps keep customers current on Microchip products. Subscribers will receive email notification whenever there are changes, updates, revisions or errata related to a specified product family or development tool of interest.

To register, go to<http://www.microchip.com/pcn> and follow the registration instructions.

# **Customer Support**

Users of Microchip products can receive assistance through several channels:

- Distributor or Representative
- Local Sales Office
- Embedded Solutions Engineer (ESE)
- **Technical Support**

Customers should contact their distributor, representative or ESE for support. Local sales offices are also available to help customers. A listing of sales offices and locations is included in this document.

Technical support is available through the website at:<http://www.microchip.com/support>

## **Microchip Devices Code Protection Feature**

Note the following details of the code protection feature on Microchip devices:

- Microchip products meet the specification contained in their particular Microchip Data Sheet.
- Microchip believes that its family of products is one of the most secure families of its kind on the market today, when used in the intended manner and under normal conditions.
- There are dishonest and possibly illegal methods used to breach the code protection feature. All of these methods, to our knowledge, require using the Microchip products in a manner outside the operating specifications contained in Microchip's Data Sheets. Most likely, the person doing so is engaged in theft of intellectual property.
- Microchip is willing to work with the customer who is concerned about the integrity of their code.
- Neither Microchip nor any other semiconductor manufacturer can guarantee the security of their code. Code protection does not mean that we are guaranteeing the product as "unbreakable."

Code protection is constantly evolving. We at Microchip are committed to continuously improving the code protection features of our products. Attempts to break Microchip's code protection feature may be a violation of the Digital Millennium Copyright Act. If such acts allow unauthorized access to your software or other copyrighted work, you may have a right to sue for relief under that Act.

## **Legal Notice**

Information contained in this publication regarding device applications and the like is provided only for your convenience and may be superseded by updates. It is your responsibility to ensure that your application meets with <span id="page-21-0"></span>your specifications. MICROCHIP MAKES NO REPRESENTATIONS OR WARRANTIES OF ANY KIND WHETHER EXPRESS OR IMPLIED, WRITTEN OR ORAL, STATUTORY OR OTHERWISE, RELATED TO THE INFORMATION, INCLUDING BUT NOT LIMITED TO ITS CONDITION, QUALITY, PERFORMANCE, MERCHANTABILITY OR FITNESS FOR PURPOSE. Microchip disclaims all liability arising from this information and its use. Use of Microchip devices in life support and/or safety applications is entirely at the buyer's risk, and the buyer agrees to defend, indemnify and hold harmless Microchip from any and all damages, claims, suits, or expenses resulting from such use. No licenses are conveyed, implicitly or otherwise, under any Microchip intellectual property rights unless otherwise stated.

## **Trademarks**

The Microchip name and logo, the Microchip logo, Adaptec, AnyRate, AVR, AVR logo, AVR Freaks, BesTime, BitCloud, chipKIT, chipKIT logo, CryptoMemory, CryptoRF, dsPIC, FlashFlex, flexPWR, HELDO, IGLOO, JukeBlox, KeeLoq, Kleer, LANCheck, LinkMD, maXStylus, maXTouch, MediaLB, megaAVR, Microsemi, Microsemi logo, MOST, MOST logo, MPLAB, OptoLyzer, PackeTime, PIC, picoPower, PICSTART, PIC32 logo, PolarFire, Prochip Designer, QTouch, SAM-BA, SenGenuity, SpyNIC, SST, SST Logo, SuperFlash, Symmetricom, SyncServer, Tachyon, TempTrackr, TimeSource, tinyAVR, UNI/O, Vectron, and XMEGA are registered trademarks of Microchip Technology Incorporated in the U.S.A. and other countries.

APT, ClockWorks, The Embedded Control Solutions Company, EtherSynch, FlashTec, Hyper Speed Control, HyperLight Load, IntelliMOS, Libero, motorBench, mTouch, Powermite 3, Precision Edge, ProASIC, ProASIC Plus, ProASIC Plus logo, Quiet-Wire, SmartFusion, SyncWorld, Temux, TimeCesium, TimeHub, TimePictra, TimeProvider, Vite, WinPath, and ZL are registered trademarks of Microchip Technology Incorporated in the U.S.A.

Adjacent Key Suppression, AKS, Analog-for-the-Digital Age, Any Capacitor, AnyIn, AnyOut, BlueSky, BodyCom, CodeGuard, CryptoAuthentication, CryptoAutomotive, CryptoCompanion, CryptoController, dsPICDEM, dsPICDEM.net, Dynamic Average Matching, DAM, ECAN, EtherGREEN, In-Circuit Serial Programming, ICSP, INICnet, Inter-Chip Connectivity, JitterBlocker, KleerNet, KleerNet logo, memBrain, Mindi, MiWi, MPASM, MPF, MPLAB Certified logo, MPLIB, MPLINK, MultiTRAK, NetDetach, Omniscient Code Generation, PICDEM, PICDEM.net, PICkit, PICtail, PowerSmart, PureSilicon, QMatrix, REAL ICE, Ripple Blocker, SAM-ICE, Serial Quad I/O, SMART-I.S., SQI, SuperSwitcher, SuperSwitcher II, Total Endurance, TSHARC, USBCheck, VariSense, ViewSpan, WiperLock, Wireless DNA, and ZENA are trademarks of Microchip Technology Incorporated in the U.S.A. and other countries.

SQTP is a service mark of Microchip Technology Incorporated in the U.S.A.

The Adaptec logo, Frequency on Demand, Silicon Storage Technology, and Symmcom are registered trademarks of Microchip Technology Inc. in other countries.

GestIC is a registered trademark of Microchip Technology Germany II GmbH & Co. KG, a subsidiary of Microchip Technology Inc., in other countries.

All other trademarks mentioned herein are property of their respective companies.

© 2020, Microchip Technology Incorporated, Printed in the U.S.A., All Rights Reserved.

ISBN: 978-1-5224-5468-7

## **Quality Management System**

For information regarding Microchip's Quality Management Systems, please visit [http://www.microchip.com/quality.](http://www.microchip.com/quality)

<span id="page-22-0"></span>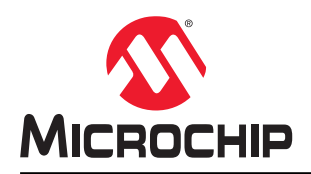

# **Worldwide Sales and Service**

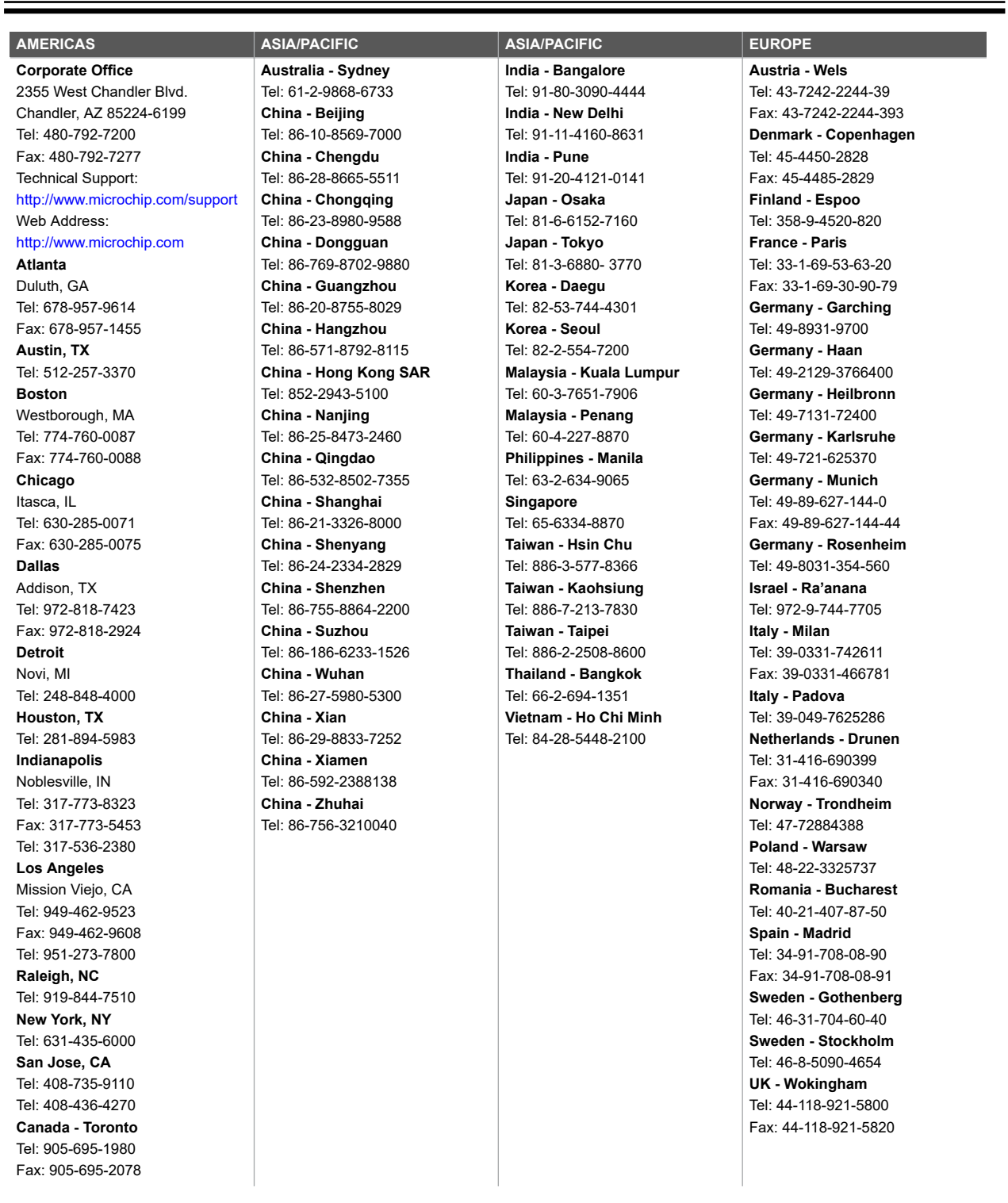